1. Откройте «Настройки и прочее» используя сочетание клавиш «Alt + F» или как показано ниже:

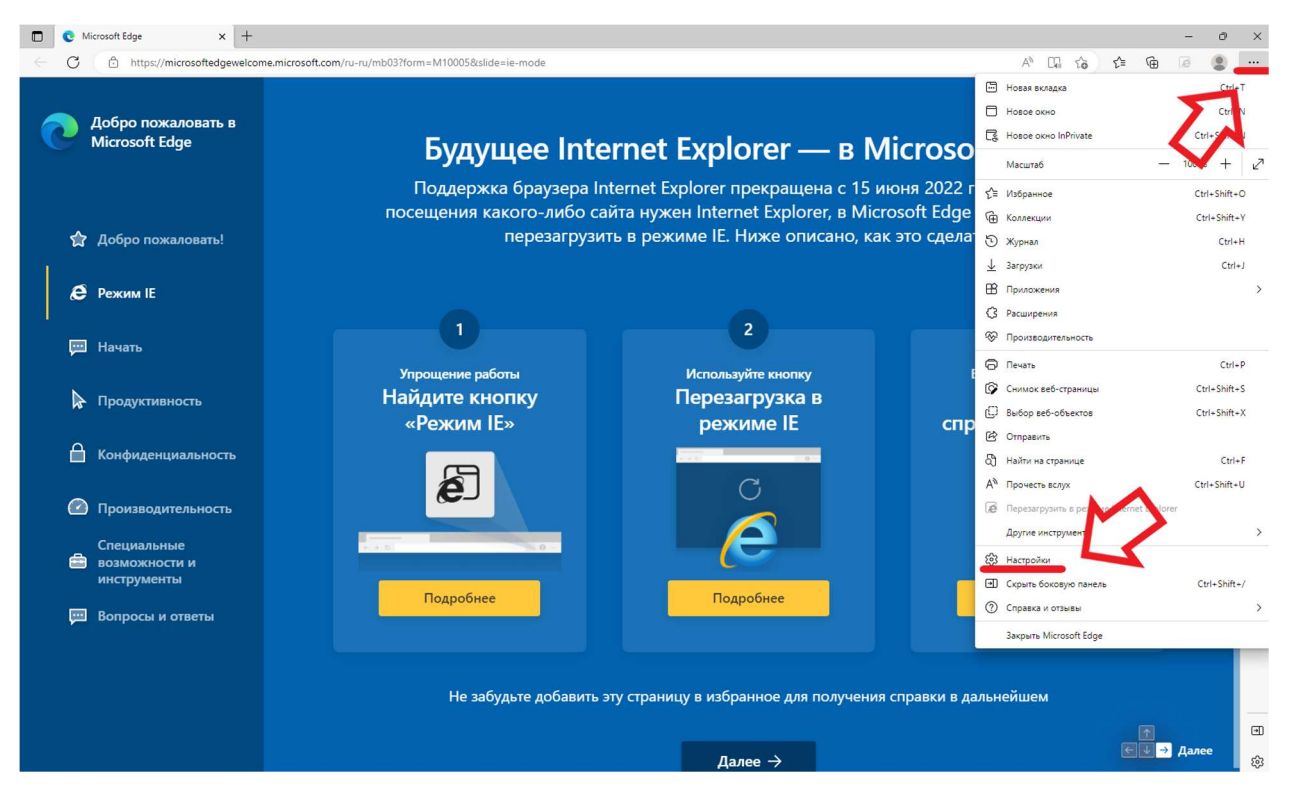

2. В открывшемся меню введите в поиск в левом верхнем углу «explorer», пролистайте страницу ниже, выберите в пункте «Режим IE» параметр «Разрешить» и нажмите «Перезапуск»:

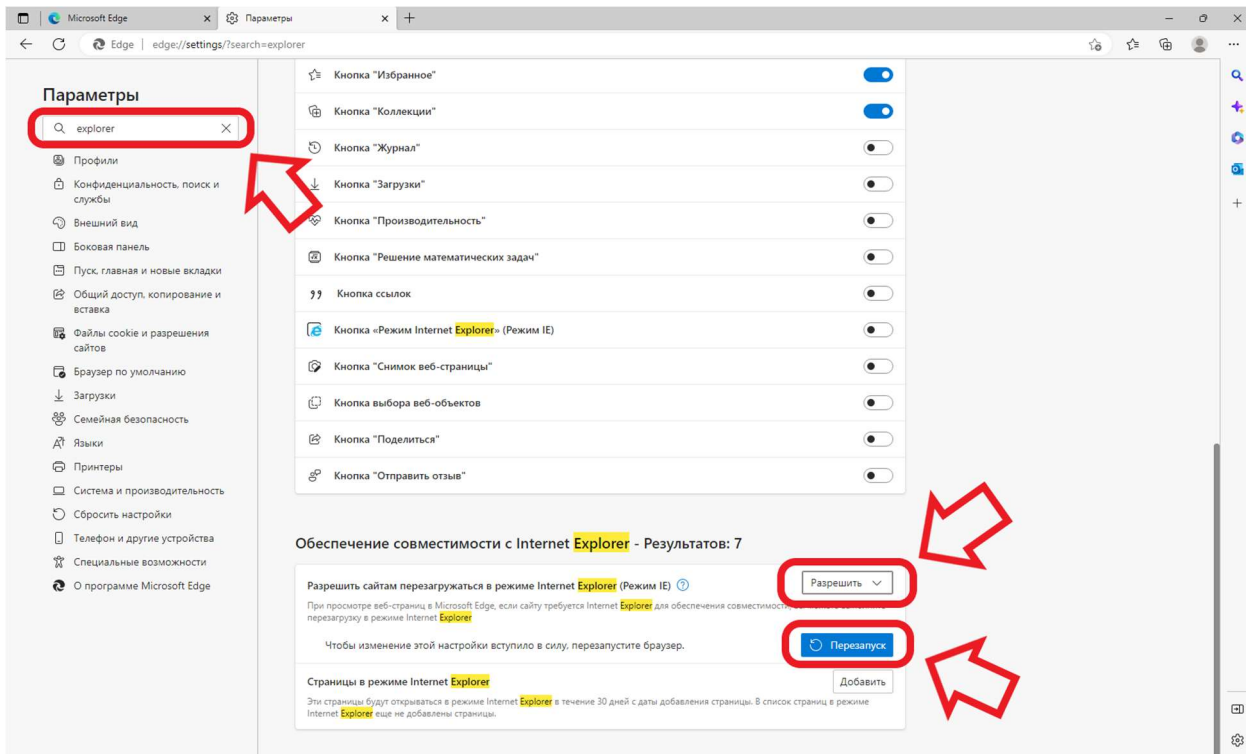

3. Вернитесь на вкладку «Параметры» или проделайте снова пункт «1» и «2» (не нажимая «Перезапуск»). Пролистайте страницу до пункта «Режим IE» и переключите ползунок в активный режим:

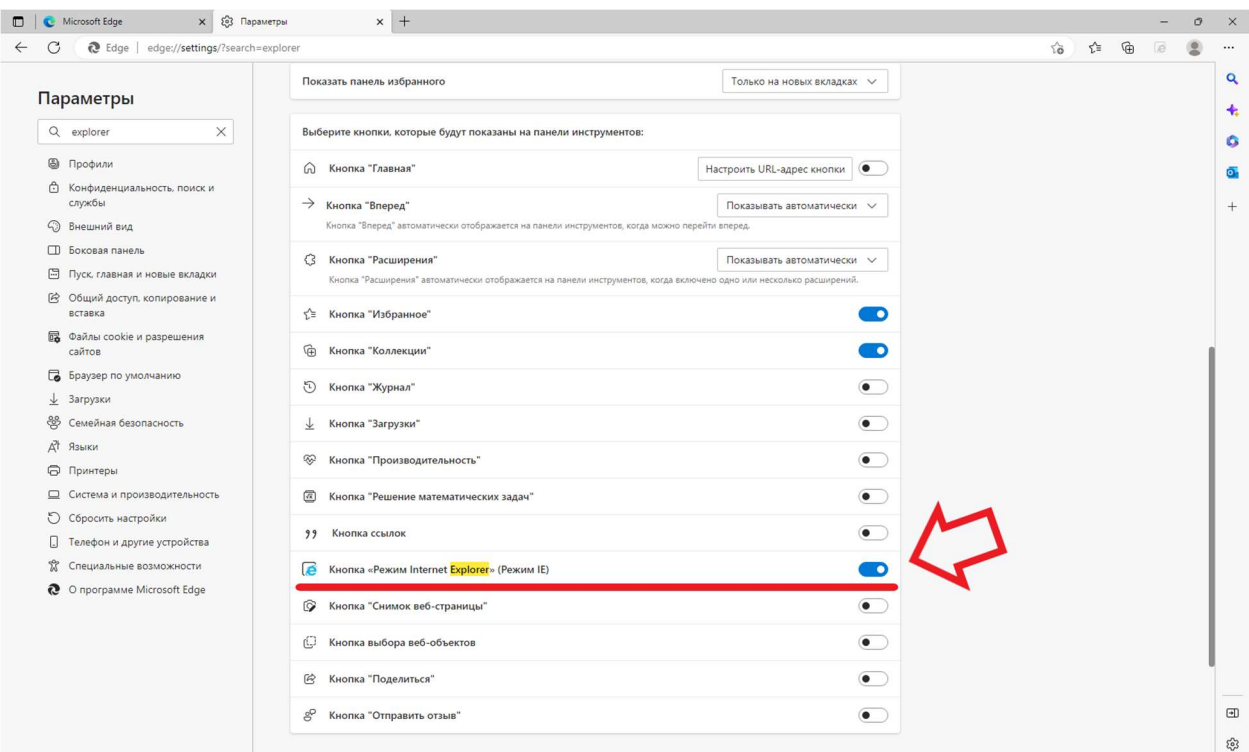

4. Перейдите на страницу, для которой необходим «Internet Explorer» и нажмите кнопку «Перезагрузка вкладки в режиме Internet Explorer» как показано ниже:

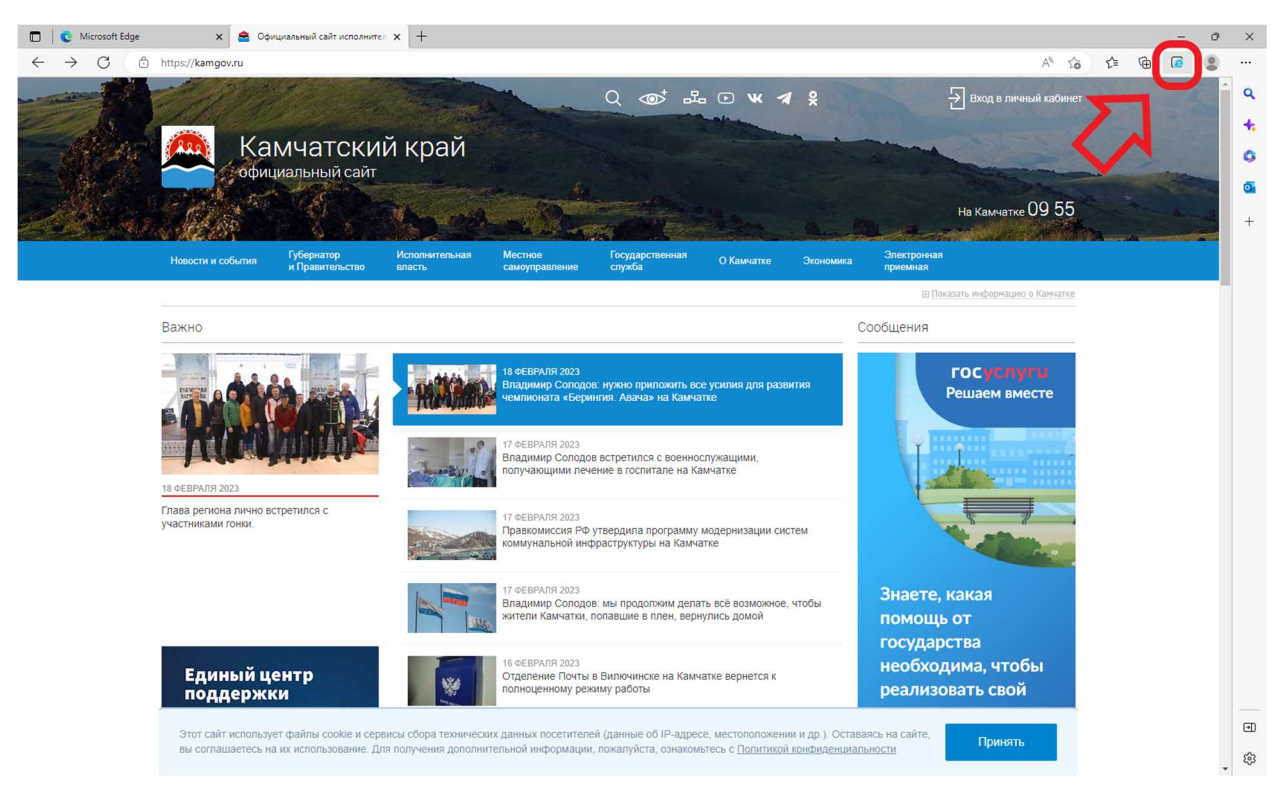

5. В открывшемся окне переключите оба ползунка в активный режим (как показано ниже) после чего нажмите «Готово».

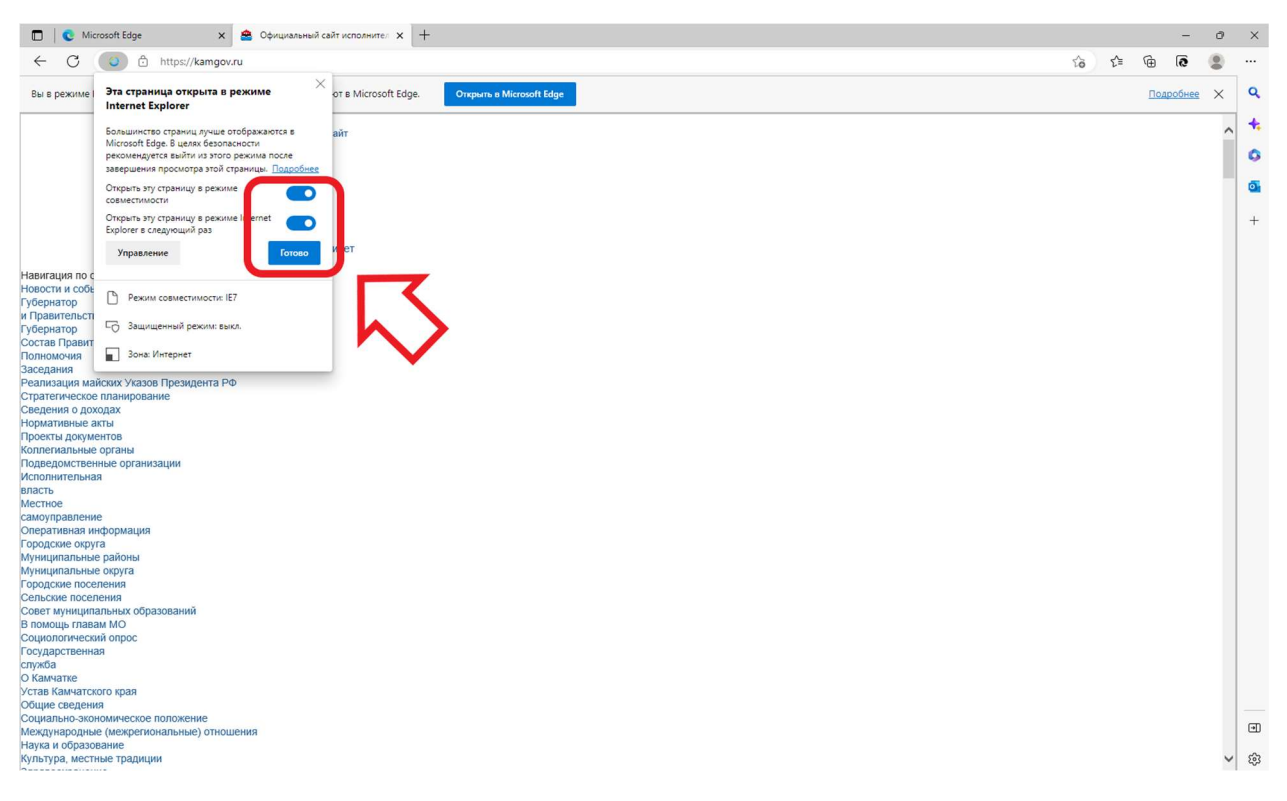

6. Если после переключения одного из ползунков окно закрылось необходимо нажать кнопку «Режим Internet Explorer» (как показано ниже) и активировать оставшийся ползунок, после чего нажать «Готово».

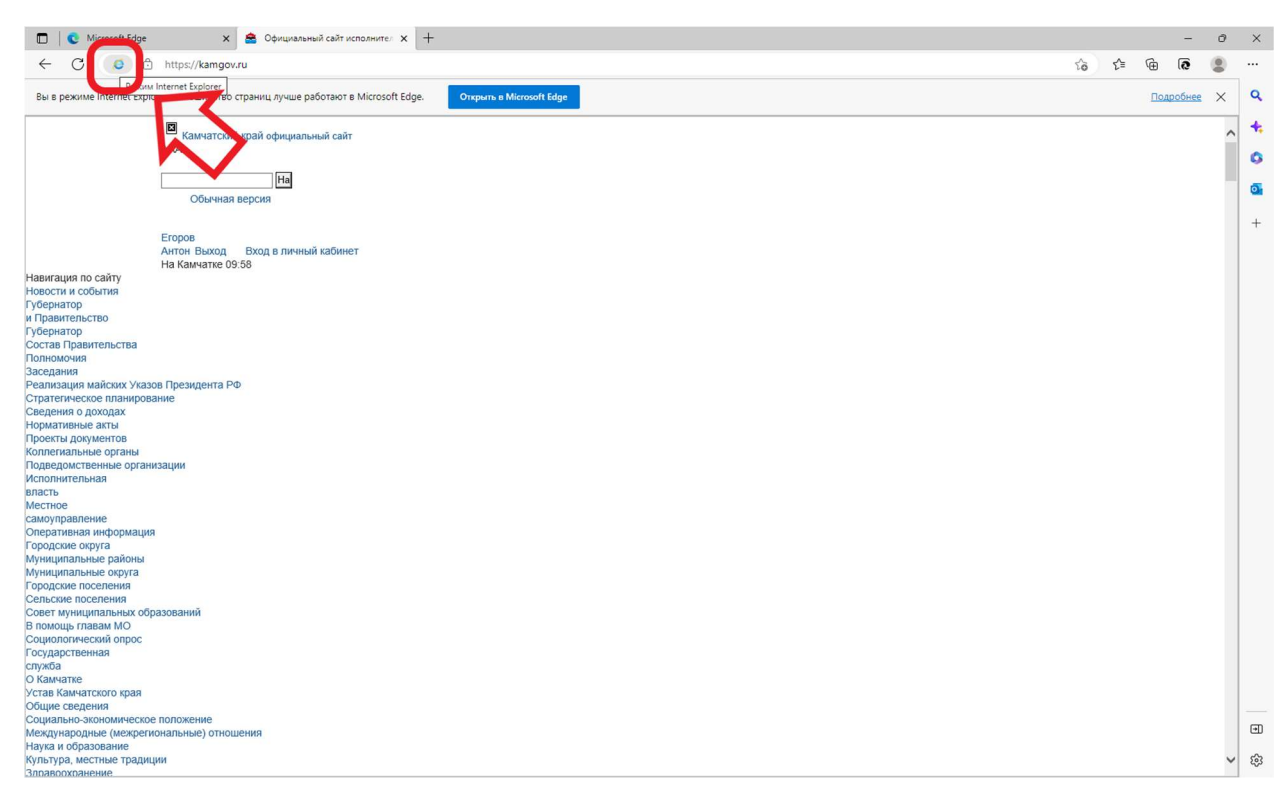